## **Como cadastrar períodos no Pedido de Venda**

Produto: Pedido de Venda

**1-** Acessar o **Portal Admin**, clicar na aba **Consultas** > **Consultar períodos**,

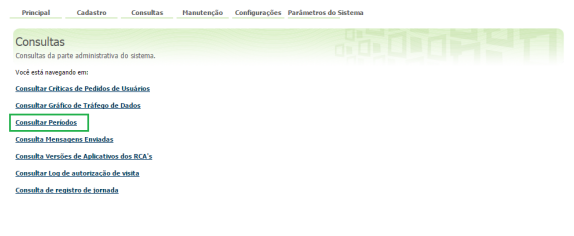

## **2-** Clicar na opção **Adicionar.**

Preencher os campos **Nome do Período,** data inicial e data final conforme imagem abaixo.

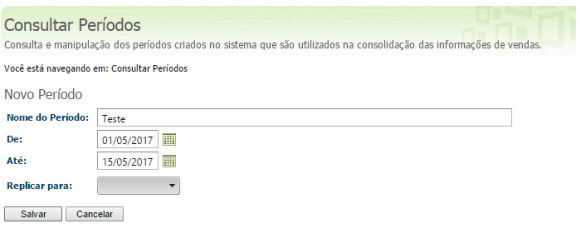

## **3-** Clicar no **botão Salvar**.

Após a execução das JOBs, o sistema irá utilizar o período cadastrados nas informações de vendas na opção Representantes, tanto no Pedido de Venda Android quanto no Web.

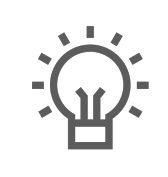

Não encontrou a solução que procurava?

Sugira um artigo

## Artigos Relacionados

- [Como cadastrar clientes pelo](https://basedeconhecimento.maximatech.com.br/display/BMX/Como+cadastrar+clientes+pelo+aplicativo+do+maxPedido)  [aplicativo do maxPedido](https://basedeconhecimento.maximatech.com.br/display/BMX/Como+cadastrar+clientes+pelo+aplicativo+do+maxPedido)
- [Como cadastrar e trabalhar](https://basedeconhecimento.maximatech.com.br/pages/viewpage.action?pageId=23561430)  [com campanha de brindes](https://basedeconhecimento.maximatech.com.br/pages/viewpage.action?pageId=23561430)  [maxPedido?](https://basedeconhecimento.maximatech.com.br/pages/viewpage.action?pageId=23561430)
- [como trabalhar com Períodos](https://basedeconhecimento.maximatech.com.br/pages/viewpage.action?pageId=66027675)  [de vendas no Aplicativo do](https://basedeconhecimento.maximatech.com.br/pages/viewpage.action?pageId=66027675)  [maxPedido](https://basedeconhecimento.maximatech.com.br/pages/viewpage.action?pageId=66027675)
- [Como cadastrar uma Equipe](https://basedeconhecimento.maximatech.com.br/pages/viewpage.action?pageId=4653671)  [no maxPromotor?](https://basedeconhecimento.maximatech.com.br/pages/viewpage.action?pageId=4653671)
- [Como cadastrar Rede de lojas](https://basedeconhecimento.maximatech.com.br/pages/viewpage.action?pageId=4653499)  [/ clientes?](https://basedeconhecimento.maximatech.com.br/pages/viewpage.action?pageId=4653499)